# **Associated Connect®**

Reference Guide: Reporting

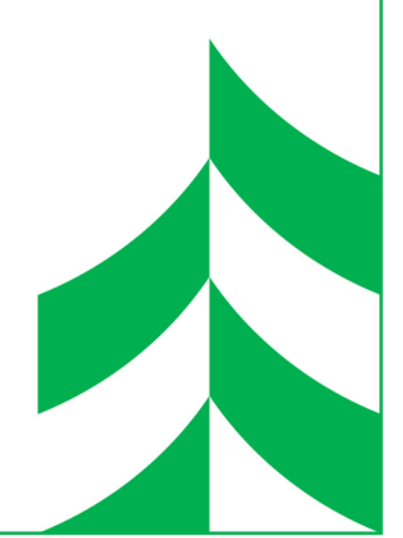

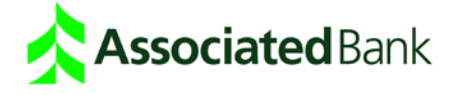

# **Reporting**

Use the Reporting service to view detailed information on all your transaction activity. Reporting allows you to:

- Run reports on previous day activity.
- Search for individual transactions or ranges of transactions with the Transaction Search feature.
- Save frequently used reports.
- Export reports or search results for use in desktop accounting programs.
- Export BAI2 formatted data.

# Reporting Terms and Features

**Report Views** - When you run a report, you must select a report view for the report results. The report view determines the level of detail for report results. Report views include Summary, Transaction List and Statement Report.

**Summary Views** - Summary views provide balances, totals and other summary information.

**Transaction List Views** - Transaction List views provide detailed transaction information, including information on individual transactions. Depending on the report, you may be able to click on a particular balance to obtain detailed information in a Transaction List view.

**Statement Report Views** - The Statement Report view lets you enter a value that is then calculated into the report results. For example, if you just made a large payment and would like to make sure that the report reflects the amount, you can enter the amount and have it appear in the report results.

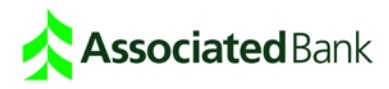

#### Reporting Workflow

Reporting allows you to produce reports on account activity. The reports are designed to give you quick access to important account and transaction information. The Reporting functions that you have access to depend on your service and account privileges, as well as whether a particular account is set up to include the reporting service.

- 1. Click Reporting. Depending on how many services you have, Reporting may be grouped under the Statements and Reports category.
- 2. Select a Report Name. The types of information that can appear in the report vary according to the report type.

#### **Report Selection**

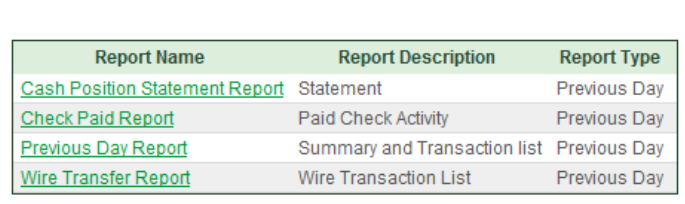

3. Select Report Criteria to define the report output. The criteria you set depend on the type of report you select. If you have created a Favorite Report you can select it to enter the criteria automatically.

Depending on your system, you can display the report on your screen; export it to your computer for use in desktop accounting programs.

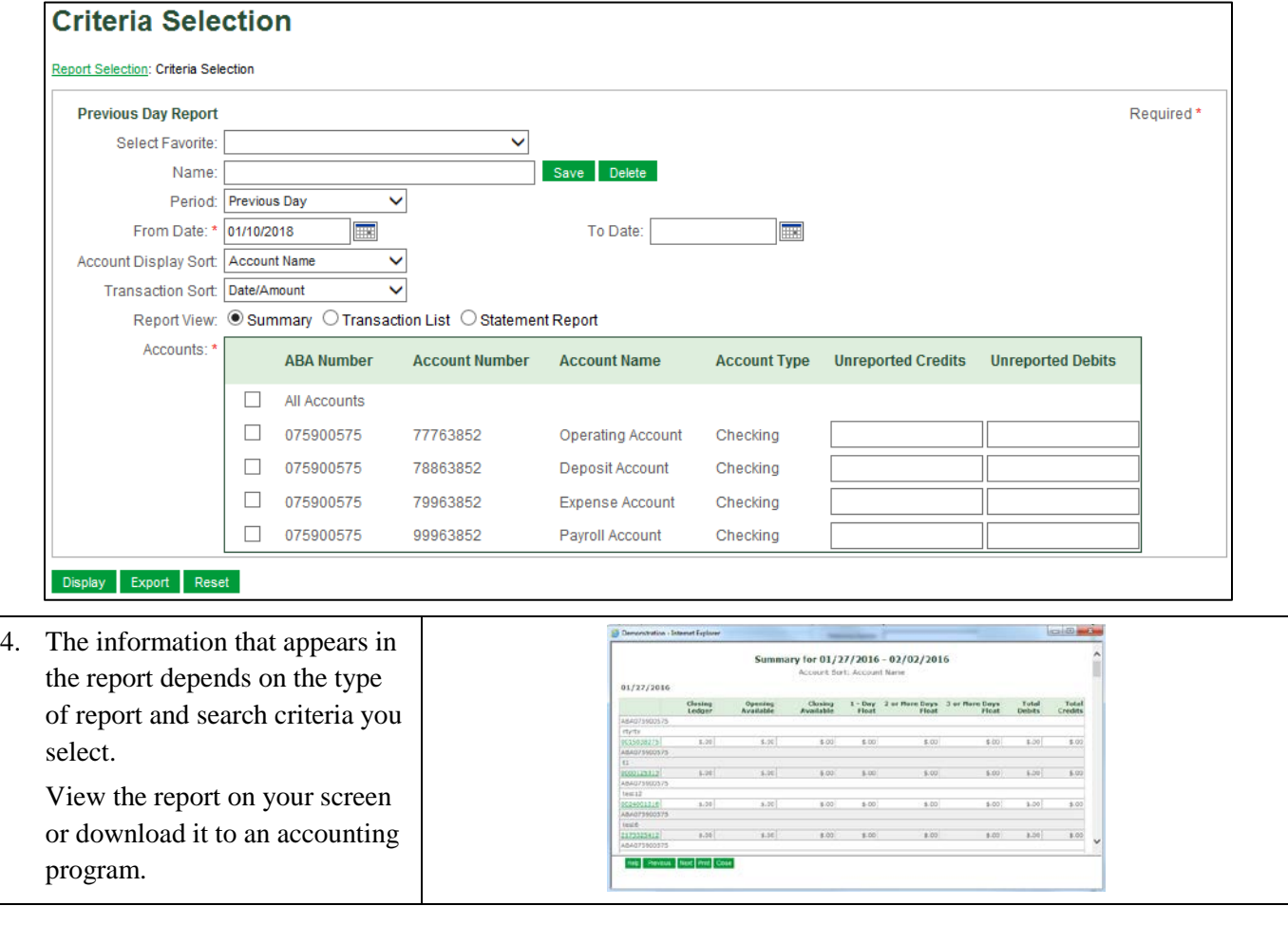

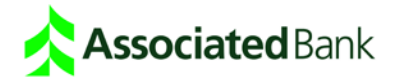

#### Transaction Search Workflow

Use the Transaction Search function to locate and view transaction information. The search criteria allow you to search for a transaction using account number, transaction type, amount and other criteria.

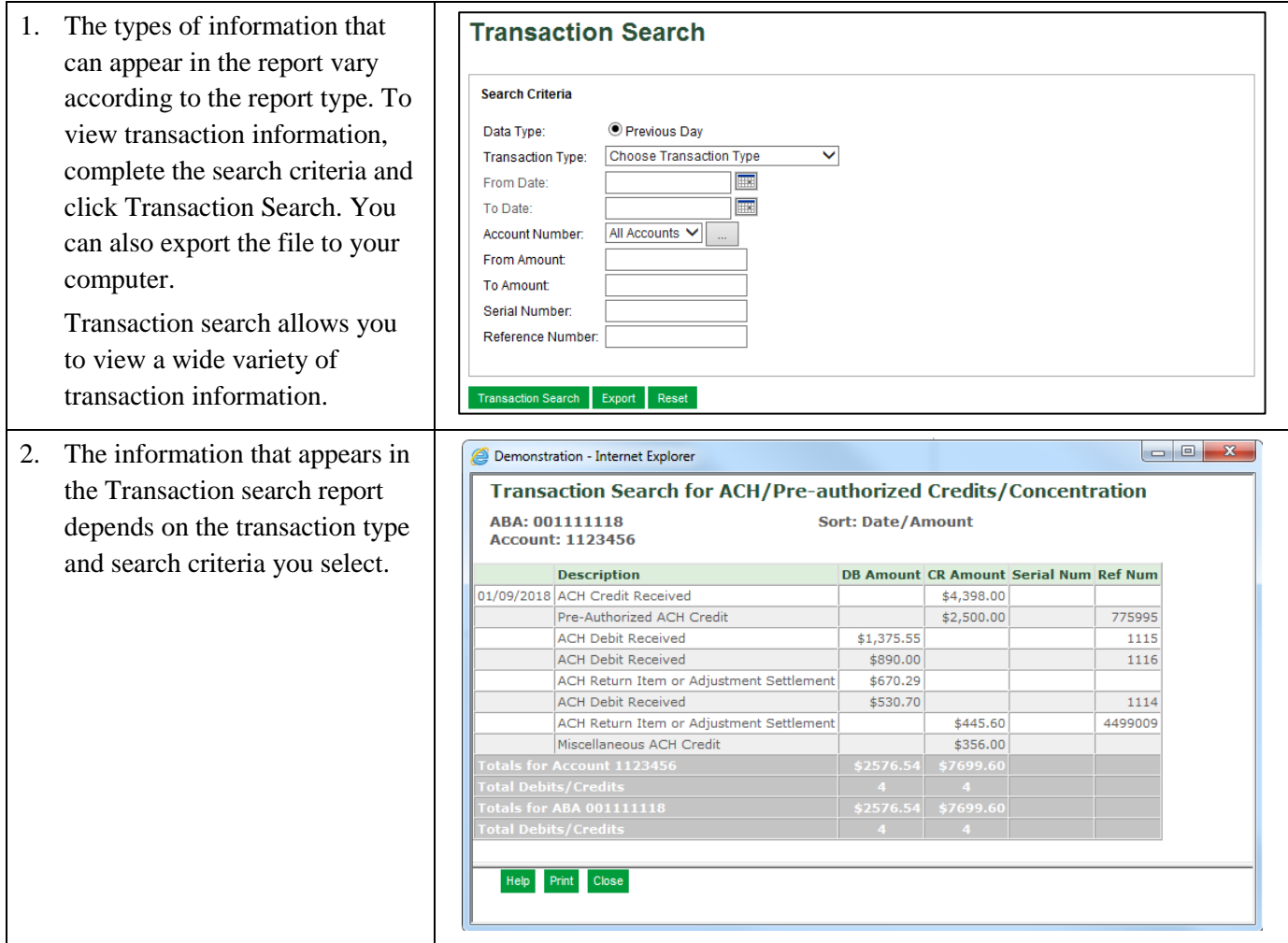

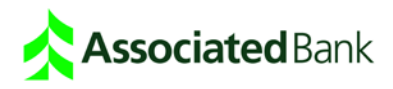

#### Run a Report

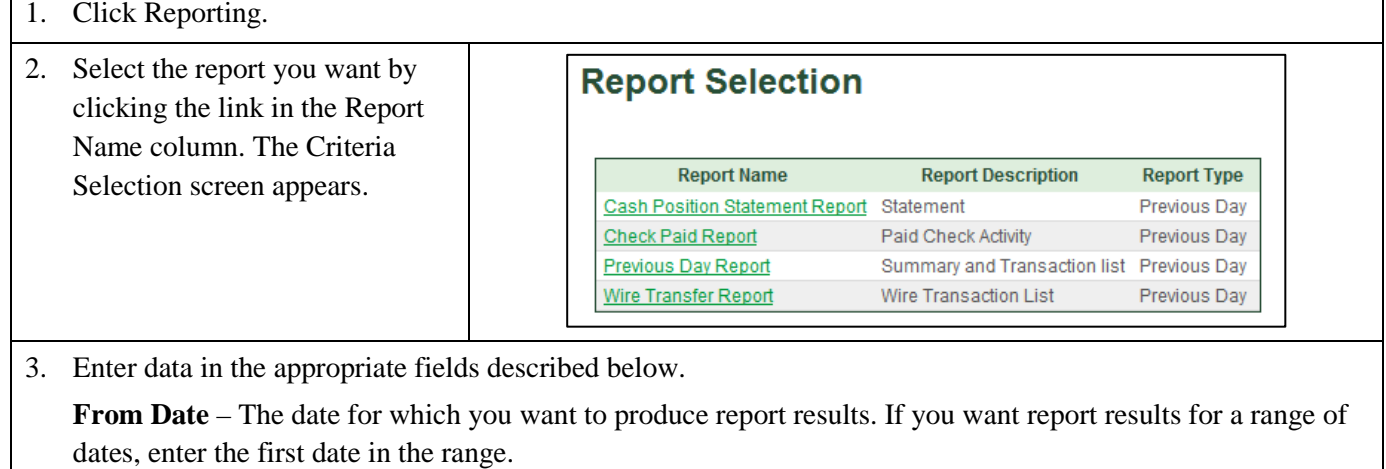

**To Date** – If you want report results for a range of dates, enter the end date in the range. If you want report results for a single day, enter that date in the From Date field and leave the To Date field blank.

**Transaction Sort** – The method the system uses to sort results for a Transaction List Report view. Options include: Date/Amount, Date/Serial Number, Amount, Serial Number, Reference Number or Transaction Type.

**Show Detail** – Select this option when you want to see additional information associated with an individual transaction in the Transaction List Report view, such as ACH addenda information.

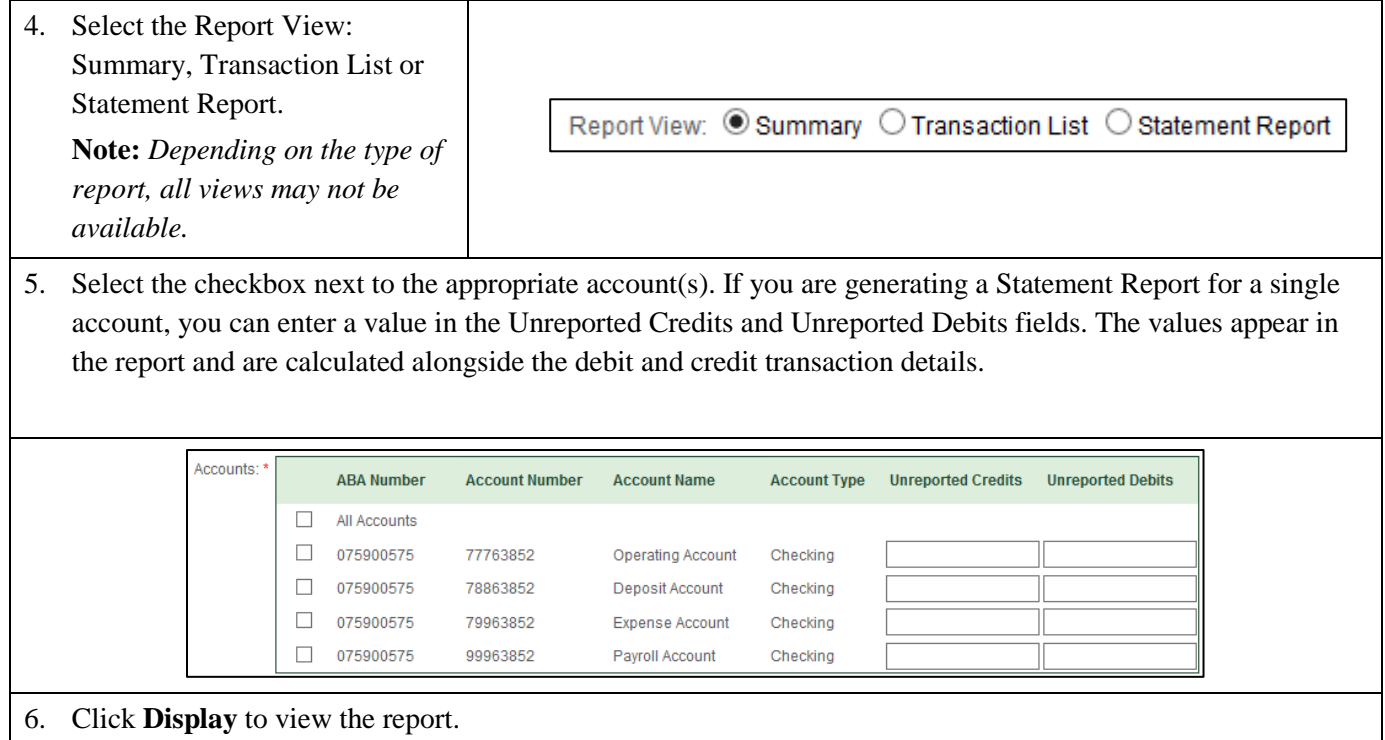

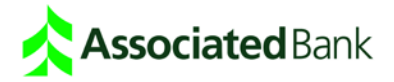

# Save and Run a Favorite Report

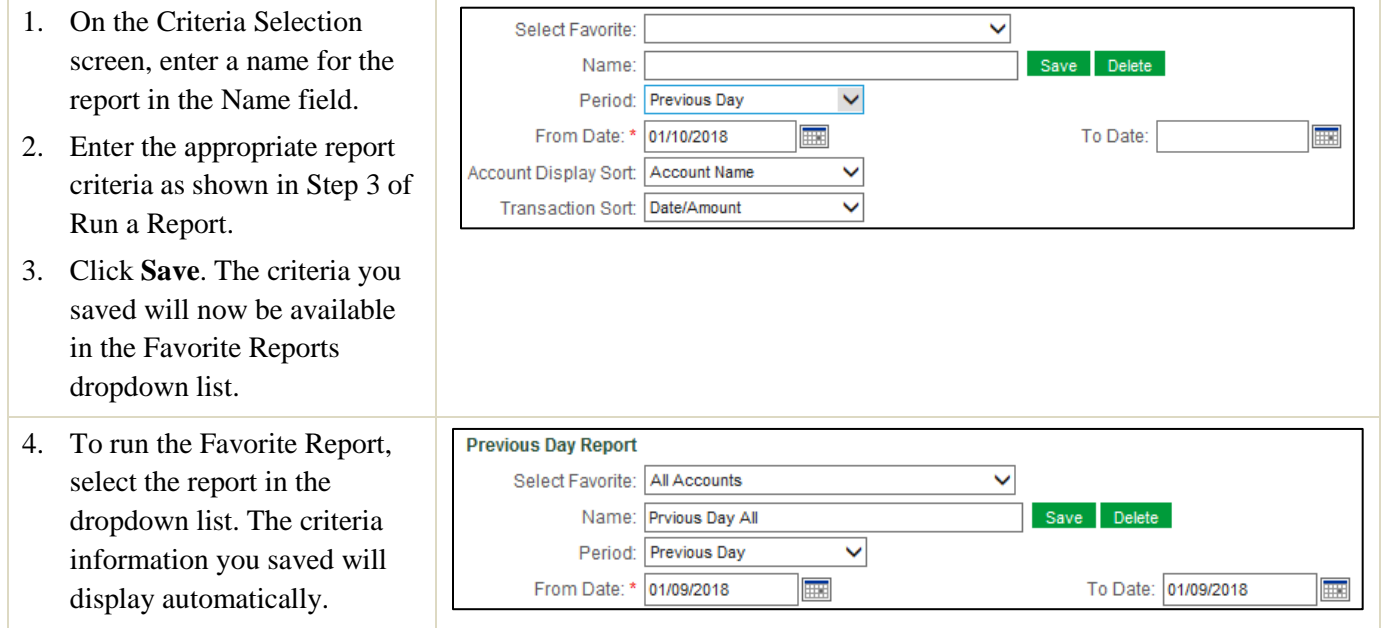

# Search for Transactions

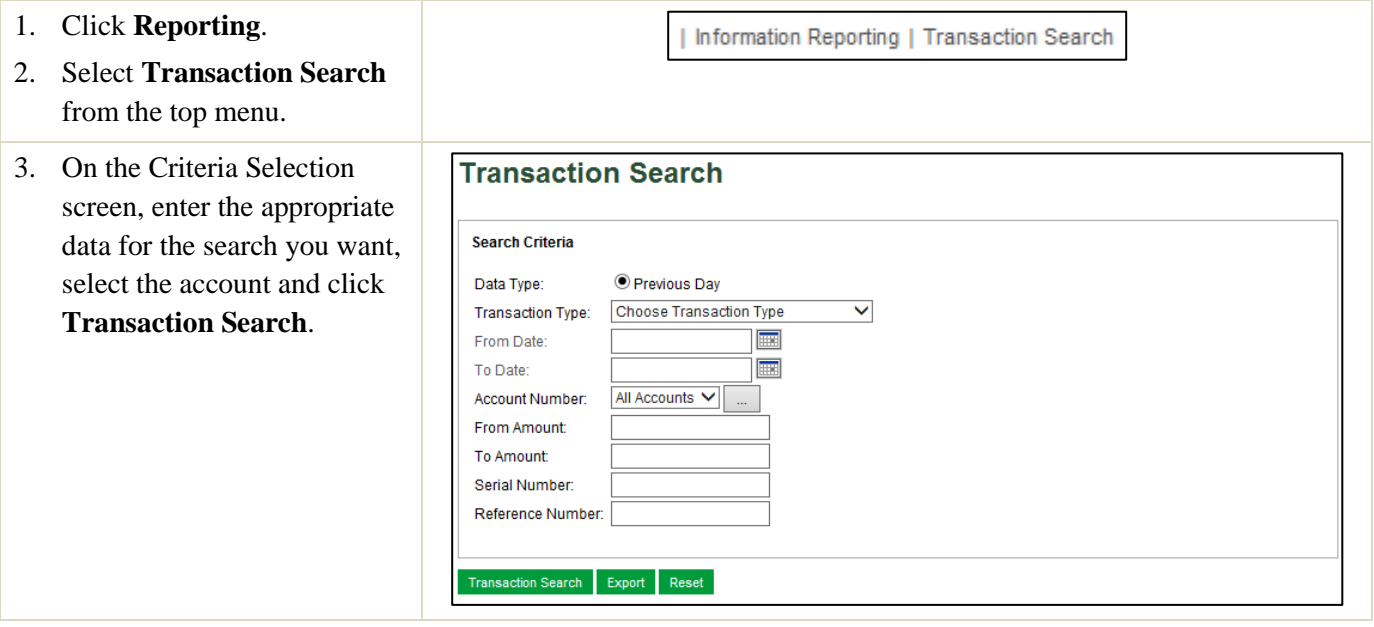

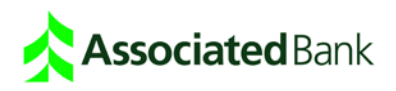

#### Export Report Results

- 1. Do one of the following to export Report or Transaction Search results.
	- To export report results: Click **Reporting** and then **Information Reporting**. Enter report criteria or select a Favorite Report on the Criteria Selection screen, and click **Export**.
	- To export Transaction Search results: Click **Reporting** and then **Transaction Search**. Enter search criteria on the Transaction Search screen, and click **Export**.
- 2. On the Export screen, select export options. You can select the Include Column Headers checkbox to add the headings for each column in the report.

Tip: Including column headers makes it easier to differentiate columns in the export file.

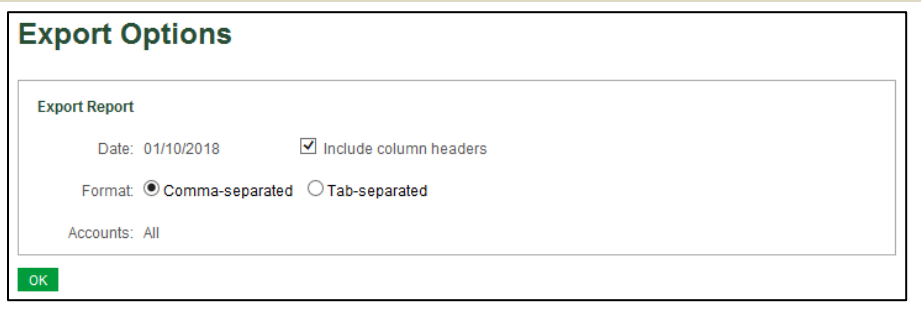

- 3. Click **Export Report**. The following prompt appears beneath the screen title: *Export was started for <name of report>. Please press the refresh button to view results of the export.*
- 4. Click **Refresh** from the top menu. A new message appears: Export File Created. Click here to download or view file.
- 5. Click on the message link to view the export file in your browser. Use your browser File/Save As option to save the export data to a file. Once you have saved the file, you can use the import feature of your spreadsheet or accounting program to bring the data into that program.
- 6. To exit the report view and return to another reporting screen, select an option from the top menu.

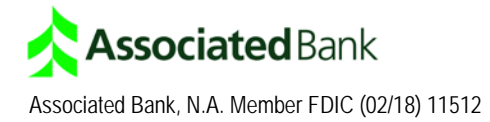